Step-for-Step guides

Digitalt Skibsregister

Søfartsstyrelsen 2021

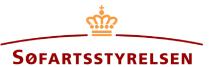

# Registration of mortgage, indemnity, or owner mortgage

Digital Ship Register (DSRG) self-service portal can be accessed using the following link: https://shipregistration.dma.dk

When a mortgage is to be registered, it must be reported to the Ship Register. The Danish Maritime Authority's website describes rights, including ship mortgages, indemnification letters and owner's mortgages in more detail here: <u>Registration of mortgage and negative pledges</u>.

This guide explains how you can register a mortgage in a ship in DSRG. The guide will describe the creation of ship mortgage, owner's mortgage, and Indemnity bond. The self-service is divided into flows, which are divided into steps that intuitively lead the user through to the notification being sent for manual case processing at the Ship Register.

The following is necessary in order to be able to do the report:

- MitID to be able to log into DSRG
- Information about the mortgage right:
  - Type of mortgage
  - o Amount
  - o Currency
  - Oprykkende panteret
  - Personal liability (Only required for owner's mortgage)
  - Interest rate (in %) (Only required for ship mortgage)
  - $\circ$   $\quad$  Addition of interest term (Only required for ship mortgage)
  - Installment or terms payment (Only required for ship mortgage)
- The following information about relevant parties of the person type:
  - o First name
  - Last name
  - Email-address\*
  - Address\*
  - Birthday\*
- The following information about relevant parties of the company type:

1

o CVR-number

- $\circ$  ~ Information regarding the authorized signatory / person authorized to sign for the firm:
  - First name
  - Last name
  - Email-address\*
  - Address\*
  - Birthday\*

\*First name and last name are always necessary to enter on each party. Email address, residential address and date of birth are necessary if a party is to be invited to sign digitally via MitID.

| Indhold:                     |   |
|------------------------------|---|
| Start report                 |   |
| Step 1: Add ships            | 5 |
| Step 2: Information          |   |
| Owner mortgage               |   |
| Issuer of a owner's mortgage | 9 |
| Receiver of judicial notice  |   |
| Ship mortgage                |   |
| Debtor                       |   |
| Creditor                     |   |
| Creditor ("Representative")  |   |
| Agent                        |   |
| Indemnity bond               |   |
| Debitor                      |   |
| Creditor                     |   |
| Creditor ("Representative")  |   |
| Agent                        |   |
| Priority ranking             |   |
| Invite to digital signing    |   |
| Attach power of attorney     |   |
| Step 3: Registration         |   |

# Start report

Once you have logged in, you will be met by the view below. You will have to click the "Ships" icon in the menu to the left.

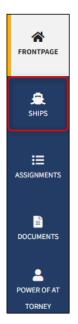

Menu for Digital Ship Registers self-service

You must click on "Find ship" to find a ship that is already registered or about to be registered in one of the Danish ship registers.

| Switz Martine Antopert |                                                               |                          |
|------------------------|---------------------------------------------------------------|--------------------------|
| FRONTPAGE              | Waiting on actions     36 ship(s) are waiting for one or more | e actions at the moment. |
| .æ<br>snips            | Filtering Select                                              | Sorting                  |
|                        | Select                                                        | ✓ Default                |
| восинентя              | Add ship                                                      | Find ship                |
| POWER OF AT<br>TORNEY  |                                                               |                          |

How to add or search a ship

## Enter the signal letters of the ship for which changes are desired.

Press "Enter" on the keyboard or click "Find ship". If there are multiple results, select the correct one from the list.

| ind ship                                |                          |  |
|-----------------------------------------|--------------------------|--|
| ou can access a ship by entering the sh | ips signal letters below |  |
| Enter the signal letters of the ship    |                          |  |
| Find ship                               |                          |  |
|                                         |                          |  |

Find ship via signal letters

Hover the mouse over the "Mortgages" accordion and click on "Owner mortgage, ship mortgage or indemnity bond" in the dropdown menu.

| Shipsdetails            |                                                              |
|-------------------------|--------------------------------------------------------------|
| + My open reports       |                                                              |
| + Technical information | Change information                                           |
| + Ownership             | Change information                                           |
| + Bareboat charter      | Start registration of bareboat charter-out here              |
| + Mortgages             | Start registration of mortgage here                          |
| + Negative pledges      | Owner mortgage, ship<br>Start reg mortgage or indemnity bond |
|                         | Start registration of arrest/execution                       |

Detailed view for ship

# Step 1: Add ships

If other ships are to be included in the report, enter the ship's signal letters in the text field "Enter the signal letters of the ship".

| 1<br>Add ships                                                                                                    | 2                                                                                                    |                         | 3<br>Registration  |
|----------------------------------------------------------------------------------------------------|----------------------------------------------------------------------------------------------------|-------------------------|--------------------|
| Contract Informations                                                                                                    |                                                                                                    |                         | Change information |
| Teach Administrations<br>An Anna Anna Anna Anna Anna Anna Anna A                                                                                                    |                                                                                                    |                         |                    |
| Ship identificatio                                                                                                    | วท                                                                                                    |                         |                    |
| Name of ship<br>CARLO                                                                                                    | Port of registry<br>KORSØR                                                                                                    | Signal letters<br>OYBS2 |                    |
| Build number<br>3979827389                                                                                                    |                                                                                                    |                         |                    |
| entering the signal letters of<br>one ship to another by add<br>to, below, and then removin<br>ship's signal letters.<br>Enter the signal letters of th<br>Add ship<br>Added ship:<br>- OYB52, CARLO, KORSØR | uded in the report, then add the ships here by<br>if the ship. It is also possible to transfer a righ<br>ing the ship to which the right should be tran<br>ng the existing ship via the 'Delete' button by | t from<br>sferred       |                    |
| Cancel                                                                                                    |                                                                                                    |                         | Next               |

Step 1: Add ships

When the signal letters are input, click on "Add ship".

| Fleet or transfer of a right                                                                                                    |  |
|----------------------------------------------------------------------------------------------------|--|
| If other ships are to be included in the report, then add the ships here by<br>entering the signal letters of the ship. It is also possible to transfer a right from<br>one ship to another by adding the ship to which the right should be transferred<br>to, below, and then removing the existing ship via the 'Delete' button by the |  |
| ship's signal letters.                                                                                                    |  |
| Add ship<br>Added ships:                                                                                                    |  |
| - OYBS2, CARLO, KORSØR                                                                                                    |  |

Add ships

The added ship now appears on the page.

| Ship identification<br>Name of ship<br>CARLO<br>Build number<br>3979827389                                                                                                    | Port of registry<br>KORSØR                                                                                               | Signal letters<br>OYB52  |
|----------------------------------------------------------------------------------------------------|----------------------------------------------------------------------------------------------------|--------------------------|
| Ship identification<br>Name of ship<br>Carla<br>Build number<br>DK-12879                                                                                                    | Port of registry<br>HILLERØD                                                                                             | Signal letters<br>002565 |
| Fleet or transfer of a righ<br>If other ships are to be included in the re<br>entering the signal letters of the ship. It<br>one ship to another by adding the ship t<br>to, below, and then removing the existin<br>ship's signal letters. | port, then add the ships here by<br>is also possible to transfer a right from<br>o which the right should be transferred |                          |
| Add ship                                                                                                    |                                                                                                    |                          |
| Added ships:<br>- OYBS2, CARLO, KORSØR                                                                                                    | Delete                                                                                                    |                          |
| - OU2565, Carla, HILLERØD                                                                                                    | Delete                                                                                                    |                          |
| Cancel                                                                                                    |                                                                                                    | Next                     |

Add ships

When the ships to be part of this report have been added, click "Next".

| to, below, and then removing the existi | is also possible to transfer a right from<br>to which the right should be transferred |  |
|-----------------------------------------|---------------------------------------------------------------------------------------|--|
| ship's signal letters.                  |                                                                                       |  |
| OU2565                                  |                                                                                       |  |
| Add ship                                |                                                                                       |  |
| Added ships:                            |                                                                                       |  |
| - OYBS2, CARLO, KORSØR                  | Delete                                                                                |  |
| - OU2565, Carla, HILLERØD               | Delete                                                                                |  |
|                                         |                                                                                       |  |

Add ships

# Step 2: Information

By clicking on the field under "Mortgage type", a drop-down menu will appear where the mortgage type of the right can be selected.

|                | information      | ships                      |
|----------------|------------------|----------------------------|
|                | า                | Ship identificatior        |
| Signal letters | Port of registry | Name of ship<br>CARLO      |
|                |                  | Build number<br>3979827389 |
| OYBS2          | KORSØR           | uild number                |

Choose mortgage type

#### **Owner mortgage**

Fill out the following <u>required</u> fields:

- Personal liability
- Amount
- Currency
- Mortgage with right to be advanced

You can fill out information in the following optional fields:

- Interest rate (in %)
- Addition of interest term
- Interest rate variable
- Installment or terms payment
- Date of interest
- Special terms and conditions

Interest rate, payment and installment terms are filled out by selecting in the dropdown menus "Type of loan" and "Type af interest rate". If "interest rate variable" is filled out, the field "Type of interest rate" will be locked and thus not required.

| Interest rate, payment and installment terms |
|----------------------------------------------|
| Type of loan * 🕜                             |
|                                              |
| Type of interest rate * 😧                    |
|                                              |

Interest rate, payment and installment terms

If respect of future mortgage is to be added, click on the box to show a check mark. After that, a text field will appear in which information about the respected future mortgage can be entered.

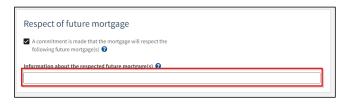

Respect of future mortgage

#### Issuer of an owner's mortgage

To add the issuer, click on "Select owner" - After this, a dropdown menu with the ship's owners will appear.

| Issuer of a owner's mortgage • |  |
|--------------------------------|--|
| Select owner 🗸                 |  |

Choose issuer

When the issuer is selected, they appear on the page. The issuer's nationality and e-mail must be filled in, unless the check mark is ticked for: "I attach power of attorney, because it is not possible to invite for digital signing. Please note, that if you attach a power of attorney, the documentation must be approved by the Ship Register.".

| Select owner 🗸 |                                              |  |
|----------------|----------------------------------------------|--|
| Name 😮         | Country of residence 😧                       |  |
| Thora Nielsen  | Danmark                                      |  |
|                |                                              |  |
| sfs@dma.dk     |                                              |  |
|                |                                              |  |
|                | use it is not possible to invite for digital |  |

Issuer

If you want to delete the issuer, click on "Remove debtor".

| ssuer of a owner's mort    | Easc                                        |
|----------------------------|---------------------------------------------|
| Select owner 🗸             |                                             |
| Name 😮                     | Country of residence 😯                      |
| Thora Nielsen              | Danmark                                     |
| Signer/attorney e-mail * 😮 |                                             |
|                            |                                             |
| sfs@dma.dk                 |                                             |
|                            | ie it is not possible to invite for digital |
|                            | tach a power of attorney, the               |

Remove issuer

## Receiver of judicial notice

To add a receiver of judicial notice, click on "+Add receiver of judicial notice"

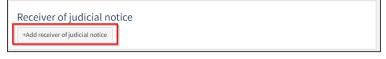

Add receiver of judicial notice

#### The authorizations of the receiver of judicial notices are indicated by clicking next to one of the authorizations.

| f a receiver of judi<br>nust be selected: | ial notices is indicated, one of the following authorizations                                                                                                    |
|-------------------------------------------|----------------------------------------------------------------------------------------------------|
|                                           | reference to the Administration of Justice Act, section 544, (2), and other notices, which according to law or<br>e sent to the creditor, are requested to be sent below mentioned.                                                                                                    |
| practice must b<br>addendums to           | reference to the Administration of Justice Act, section 544, [2], and other notices, which according to law or<br>e sent to the creditor, are requested to be sent below mentioned, who is a uthorized on behalf of me to sign<br>this owner's mortgage in relation to: Devaluation the amount of the mortgage, relaxation of one or more<br>nortgage, deletion of the mortgage and transfer of the mortgage to a new issuer of owner's mortgage. |
| Type * 😮                                  | nortgage, deletion of the mortgage and transfer of the mortgage to a new issuer of owner's mortgage.                                                                                                    |

Rights for receiver of judicial notice

Select type for the receiver of judicial notice by clicking on "Type", and choosing either "Company" or "Person".

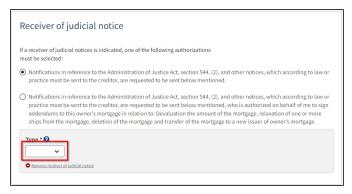

receiver of judicial notice

If the receiver of legal notices is a company, the company is searched by clicking on the "Search company" button, after which a dialog box opens where you can search the company.

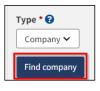

Find company

If the receiver of legal notices is a person, the nationality must be stated, this is done by clicking on the menu under "Nationality" and then selecting "Danish" or "Other".

| Туре * 😯 | Nationality * 😯 |  |
|----------|-----------------|--|
| Person 🗸 | ~               |  |

Receiver of legal notices

If the Receiver of legal notices is Danish, the first name, surname, address, and date of birth must be filled in.

| Type * ?<br>Person V                | Nationality * 😧<br>Danish 🗸 |
|-------------------------------------|-----------------------------|
| First name *                        | Last name *                 |
| Majbrit                             | Selliken                    |
| Phone no.                           |                             |
| Address *                           | Birthday *                  |
| The person has a non-Danish address | Year * Month * Day *        |
| Caspar Brands Plads 9, 4220 Korsør  | 1985 12 25                  |

Danish receiver of legal notices

If the receiver of legal notices is Other, the first name, surname, address and country of residence must be filled in.

| Type * 😧<br>Person 🗸 | Nationality * 😧 Other 🖌  |
|----------------------|--------------------------|
| First name * Majbrit | Last name * Selliken     |
| Address *            | Country of residence * 😮 |
| Rudi Sadi Carnot 52  | Frankrig 🗸               |

Other receiver of legal notices

If the receiver of legal notices needs to be deleted, click "Delete legal message receiver".

| Type * 😧<br>Person 🗸             | Nationality * 😧 Other 🗸           |
|----------------------------------|-----------------------------------|
| First name * Majbrit             | Last name *<br>Selliken           |
| Address *<br>Rudi Sadi Carnot 52 | Country of residence * 🕜 Frankrig |

Remove receiver of judicial notice

#### Ship mortgage

Fill out the following required fields:

- Amount
- Currency
- Interest rate (in %)
- Addition of interest term
- Installment or terms payment
- Mortgage with right to be advanced

You can fill out information in the following optional fields:

- Interest rate variable
- Termination can take place
- Date of interest
- Date of first payment
- Index for the amount of the mortgage
- Special terms and conditions

Interest rate, payment and installment terms are filled out by selecting in the dropdown menus "Type of loan" and "Type af interest rate". If "interest rate variable" is filled out, the field "Type of interest rate" will be locked and thus not required.

| Interest rate, payment and installment terms |
|----------------------------------------------|
| Type of loan * 😧                             |
| · · ·                                        |
| Type of interest rate * 😧                    |
|                                              |

Interest rate, payment and installment terms

If respect of future mortgage is to be added, click on the box to show a check mark. After that, a text field will appear in which information about the respected future mortgage can be entered.

| Respect of future mortgage                                                           |  |
|--------------------------------------------------------------------------------------|--|
| A commitment is made that the mortgage will respect the following future mortgage(s) |  |
| Information about the respected future mortgage(s) <table-cell></table-cell>         |  |
|                                                                                      |  |

Respect of future mortgage

## Debtor

To indicate the debtor, click in the dropdown "Select owner", after which one is selected from the list of the ship's owners.

| Debtor •       |  |  |  |
|----------------|--|--|--|
| Select owner 🗸 |  |  |  |

Choose debtor

# Fill in the missing information for the debtor.

It is possible to delete an added debtor by clicking on "Remove debtor". A debtor can then be selected again in the "Select owner" dropdown.

Remove debtor

#### Creditor

To add a creditor, click "+Add creditor".

| +Add creditor | Creditor *    |  |  |  |
|---------------|---------------|--|--|--|
|               | +Add creditor |  |  |  |

Add creditor

For creditor select "Company" or "Person" next to type and fill in the required fields as directed. In addition, it must be stated whether the creditor is also an agent, this is done by selecting "Yes" or "No" under "This creditor is also an agent"

| Creditor •                        |  |
|-----------------------------------|--|
| Type * 😧                          |  |
| This creditor is also the agent * |  |
| Remove creditor                   |  |

Type of creditor

If the creditor is a company, the company is searched by clicking on the "Search company" button, after which a dialog box opens where you can search the company.

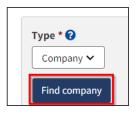

Find company

If the creditor is a person, nationality must be stated, this is done by clicking on the menu under "Nationality" and then selecting "Danish" or "Other"

| Type * ?<br>Person v              | Nationality * 😧 |
|-----------------------------------|-----------------|
| This creditor is also the agent * |                 |

Nationality of the creditor

If the creditor is Danish, the first name, surname, address, and date of birth must be filled in.

| Type * 😧<br>Person 🗸                        | Nationality * 😧      |
|---------------------------------------------|----------------------|
| This creditor is also the agent *<br>Yes No |                      |
| First name *                                | Last name *          |
| Majbrit                                     | Selliken             |
| Phone no.                                   |                      |
| Address *                                   | Birthday *           |
| The person has a non-Danish address         | Year * Month * Day * |
|                                             |                      |

Danish creditor

If the creditor is Other, the first name, surname, address and country of residence must be filled in.

| Type * 😧<br>Person 🗸                        | Nationality * 🚱<br>Other 👻 |
|---------------------------------------------|----------------------------|
| This creditor is also the agent *<br>Yes No |                            |
| First name *<br>Majbrit                     | Last name * Selliken       |
| Address *<br>Rue Sadi Carnot 52             | Country of residence * 😧   |
| Remove creditor     +Add creditor           |                            |

Other creditor

If you want the creditor to be removed, click "Remove creditor."

| Type * 😧<br>Person 🗸              | Nationality * 🚱<br>Other 🗸 |  |
|-----------------------------------|----------------------------|--|
| This creditor is also the agent * |                            |  |
| First name *                      | Last name *                |  |
| Majbrit                           | Selliken                   |  |
| Address *                         | Country of residence * 🚱   |  |
| Rue Sadi Carnot 52                | Frankrig 🗸                 |  |
| <u>Remove creditor</u>            |                            |  |
| +Add creditor                     |                            |  |

Remove creditor

# Creditor ("Representative")

To add representative, click "Add representative".

| Creditor ("Representative") • |  |
|-------------------------------|--|
| +Add representative           |  |

Add representative

It is required that the representative's type is stated, this is done by clicking on the menu under "Type", and then selecting either "Company" or "Person".

| Type * 🝞                                            |                                    |                                          |            |  |  |
|-----------------------------------------------------|------------------------------------|------------------------------------------|------------|--|--|
| - v                                                 |                                    |                                          |            |  |  |
| Remove repres                                       | entative                           |                                          |            |  |  |
| -                                                   |                                    |                                          |            |  |  |
|                                                     |                                    |                                          |            |  |  |
|                                                     |                                    |                                          |            |  |  |
|                                                     | kets Act sectio                    | n 18 paragraph I                         | L          |  |  |
| formulation                                         | kets Act sectio                    | 18 paragraph I                           | L          |  |  |
| formulation                                         | kets Act sectio                    | 18 paragraph :                           | L          |  |  |
| formulation<br>?                                    |                                    | <b>18 paragraph</b> :<br>here on whose l |            |  |  |
| formulation<br>7<br>The correct form                | ulation is state                   |                                          | pehalf the |  |  |
| formulation<br>7<br>The correct form                | ulation is state<br>olds the mortg | here on whose l                          | pehalf the |  |  |
| formulation<br>The correct form<br>representative f | ulation is state<br>olds the mortg | here on whose l                          | pehalf the |  |  |

Type of representative

If the representative is a company, the company is searched by clicking on the "Find company" button, after which a dialog box opens where you can search the company.

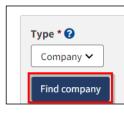

Find company

If the representative is a person, nationality must be stated, this is done by clicking on the menu under "Nationality" and then selecting "Danish" or "Other"

|  | Type * ?<br>Person v<br>Remove representative | Nationality * 🚱 |
|--|-----------------------------------------------|-----------------|
|--|-----------------------------------------------|-----------------|

Nationality of the representative

If the representative is Danish, the first name, surname, e-mail, address, and date of birth must be filled in, unless you wish to attach power of attorney.

| Type * 😧<br>Person 🗸                                                                                                    | Nationality * 😧<br>Danish 🗸                  |
|----------------------------------------------------------------------------------------------------|----------------------------------------------|
| First name *                                                                                                    | Last name *                                  |
| Majbrit                                                                                                    | Selliken                                     |
| Signer/attorney e-mail * 😧<br>sfs@dma.dk                                                                                                    | Phone no.                                    |
| Address *                                                                                                    | Birthday *                                   |
| The person has a non-Danish address Caspar Brands Plads 9, 4220 Korsør                                                                                 | Year * Month * Day *                         |
| I attach power of attorney, because it is not poss<br>signing. Please note, that if you attach a power<br>documentation must be approved by the Ship R | sible to invite for digital of attorney, the |

Danish representative

## If the representative is non-Danish, the first name, surname, address and country of residence must be filled in.

| Type *             | Nationality * 😯<br>Other 🗸 |   |  |
|--------------------|----------------------------|---|--|
| First name *       | Last name *                |   |  |
| Majbrit            | Selliken                   |   |  |
| Address *          | Country of residence * 😧   | • |  |
|                    |                            |   |  |
| Rue Sadi Carnot 52 | Frankrig                   | ~ |  |
| Rue Sadi Carnot 52 | Frankrig                   | ~ |  |

Other representative

If the representative needs to be removed, click "Remove representative".

| Type * 😧<br>Person 🗸                                                                                                | Nationality * 🚱 Other 🗸  |
|----------------------------------------------------------------------------------------------------|--------------------------|
| First name *                                                                                                    | Last name *              |
| Majbrit                                                                                                    | Selliken                 |
| Address *                                                                                                    | Country of residence * 🚱 |
| Rue Sadi Carnot 52                                                                                                  | Frankrig                 |
|                                                                                                    | _                        |
| Remove representative                                                                                               |                          |
| Bemove representative                                                                                               |                          |
| The Capital Markets Act section 18 paragraph 1<br>ormulation<br>The correct formulation is stated here on whose beh |                          |
| he Capital Markets Act section 18 paragraph 1<br>ormulation<br>2                                                    |                          |

Remove representative

#### Agent

To add agent, click "Add agent".

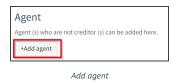

After an agent is added, agent authorities must be specified. This is done by filling in the text field under "Agent authorities".

| Agent<br>Agent (s) who are not creditor (s) can be added here.                                                   |  |
|----------------------------------------------------------------------------------------------------|--|
| Type * @                                                                                                    |  |
| +Add agent                                                                                                    |  |
| Agent authorities<br>You can enter the agent authorities here which<br>will be registered in the ship register * |  |

Agent authorities

It is required that the agent's type is stated, this is done by clicking on the menu under "Type", and then selecting either "Company" or "Person".

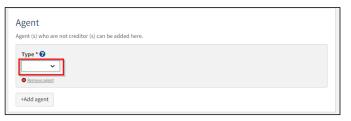

Type af agent

If the agent is a company, the company is searched by clicking on the "Find company" button, after which a dialog box opens where you can search the company.

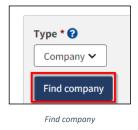

20

Kommenterede [LFA1]: Dette billede her skal ændre, når vi har foretaget tekst ændringer til januar, da teksten skal være de samme som repræsentanten med KML. If the agent is a person, nationality must be stated, this is done by clicking on the menu under "Nationality" and then selecting "Danish" or "Other"

| Type * 😯 | Nationality * 🚱 |
|----------|-----------------|
| Person 🗸 | ~               |

Nationality of the agent

If the agent is Danish, the first name, last name, e-mail, address, and date of birth must be filled in unless you choose to attach a power of attorney.

| Type * 😧<br>Person 🗸                                                                                                    | Nationality * 🕑      |
|----------------------------------------------------------------------------------------------------|----------------------|
| First name *                                                                                                    | Last name *          |
| Majbrit                                                                                                    | Selliken             |
| Signer/attorney e-mail * 🝞                                                                                                    | Phone no.            |
| sfs@dma.dk                                                                                                    |                      |
| Address *                                                                                                    | Birthday *           |
| The person has a non-Danish address                                                                                                    | Year * Month * Day * |
| Caspar Brands Plads 9, 4220 Korsør                                                                                                    | 1985 12 25           |
| I attach power of attorney, because it is not possibl<br>signing. Please note, that if you attach a power of a<br>documentation must be approved by the Ship Regi | ittorney, the        |

Danish agent

If the agent is other, the first name, surname, address, and country of residence must be filled in.

| rype * ♀<br>Person ✓ | Nationality * 😧<br>Other 🗸 |
|----------------------|----------------------------|
| First name *         | Last name *                |
| Majbrit              | Selliken                   |
| Address *            | Country of residence * 😯   |
| Rue Sadi Carnot 52   | Frankrig 🗸                 |

Other agent

If the agent needs to be removed, click "Remove representative".

| Type * 😧<br>Person 🗸 | Nationality * 🕜<br>Other 🗸 |
|----------------------|----------------------------|
| First name *         | Last name *                |
| Majbrit              | Selliken                   |
| Address *            | Country of residence * 😧   |
| Rue Sadi Carnot 52   | Frankrig 🗸                 |

Remove agent

# Indemnity bond

Fill out the following <u>required</u> fields:

- Amount
- Currency
- Mortgage with right to be advanced

You can fill out information in the following optional fields:

• Special terms and conditions

| Type of mortgage *                                                                                                    |                                                                                                    |
|----------------------------------------------------------------------------------------------------|----------------------------------------------------------------------------------------------------|
| Indemnity bond 🗸                                                                                                    |                                                                                                    |
|                                                                                                    | the debtor agrees to the general conditions in the<br>orm B.4.1, which apply to indemnity Show form B 4.1                                    |
| Amount * 🚱                                                                                                    | Choose currency *                                                                                                    |
| 5 000                                                                                                    | DKK 🗸                                                                                                    |
|                                                                                                    |                                                                                                    |
| Add an extra amount                                                                                                    | Remove amount                                                                                                    |
| Special terms and condit                                                                                                    | ions 🚱                                                                                                    |
| Special terms and condit<br>You can specify the conter                                                                                        | ions 🕑<br>at in both Danish and English, but in                                                                                              |
| Special terms and condif<br>You can specify the conter<br>case of discrepancy betwe                                                           | ions 🕑<br>it in both Danish and English, but in<br>en the two texts, the Danish text is                                                      |
| Special terms and condit<br>You can specify the conter                                                                                        | ions 🕑<br>it in both Danish and English, but in<br>en the two texts, the Danish text is                                                      |
| Special terms and condi<br>You can specify the conter<br>case of discrepancy betw<br>valid, which is why it must                              | ions<br>t in both Danish and English, but in<br>en the two texts, the Danish text is<br>.come first.                                         |
| Special terms and condit<br>You can specify the conter<br>case of discrepancy betw<br>valid, which is why it muss<br>Mortgage with right to b | ions  It in both Danish and English, but in sen the two texts, the Danish text is come first.                                                |
| Special terms and condit<br>You can specify the conter<br>case of discrepancy betw<br>valid, which is why it muss<br>Mortgage with right to b | ions  It in both Danish and English, but in en the two texts, the Danish text is come first.  P advanced * dvancing with the repayment of an |

Step 2: Information – Indemnity bond

If respect of future mortgage is to be added, click on the box to show a check mark. After that, a text field will appear in which information about the respected future mortgage can be entered.

| Respect of future mortgage                                                             |  |
|----------------------------------------------------------------------------------------|--|
| A commitment is made that the mortgage will respect the following future mortgage(s) ? |  |
| Information about the respected future mortgage(s)                                     |  |
|                                                                                        |  |

Respect of future mortgage

## Debitor

To indicate the debtor, click in the dropdown "Select owner", after which one is selected from the list of the ship's owners.

| Debtor •       |  |  |  |
|----------------|--|--|--|
| Select owner 🗸 |  |  |  |

Choose debtor

Fill in the missing information for the debtor.

It is possible to delete an added debtor by clicking on "Remove debtor". A debtor can then be selected again in the "Select owner" dropdown.

| Select owner 🗸  |                        |
|-----------------|------------------------|
| Name 😧          | Country of residence 😮 |
| Thora Nielsen   | Danmark                |
| Nationality * 😮 |                        |
| Danish 🗸        |                        |

Remove debtor

#### Creditor

To add a creditor, click "+Add creditor".

| +Add creditor | Creditor *    |  |  |  |
|---------------|---------------|--|--|--|
|               | +Add creditor |  |  |  |

## Add creditor

For creditor select "Company" or "Person" next to type and fill in the required fields as directed. In addition, it must be stated whether the creditor is also an agent, this is done by selecting "Yes" or "No" under "This creditor is also an agent"

| Creditor •                        |  |  |
|-----------------------------------|--|--|
| Type * 😧                          |  |  |
| This creditor is also the agent * |  |  |
| <u>Remove creditor</u>            |  |  |

Type of creditor

If the creditor is a company, the company is searched by clicking on the "Search company" button, after which a dialog box opens where you can search the company.

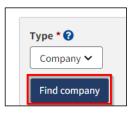

Find company

If the creditor is a person, nationality must be stated, this is done by clicking on the menu under "Nationality" and then selecting "Danish" or "Other"

| Type * 😧<br>Person 🗸                                     | Nationality * 😯 |
|----------------------------------------------------------|-----------------|
| This creditor is also the agent * Yes No Remove creditor |                 |

Nationality of the creditor

If the creditor is Danish, the first name, surname, address, and date of birth must be filled in.

| Type * 😮<br>Person 🗸                        | Nationality * 🚱<br>Danish 🗸 |
|---------------------------------------------|-----------------------------|
| This creditor is also the agent *<br>Yes No |                             |
| First name *                                | Last name *                 |
| Majbrit                                     | Selliken                    |
| Phone no.                                   |                             |
| Address *                                   | Birthday *                  |
| The person has a non-Danish address         | Year * Month * Day *        |
| Caspar Brands Plads 9, 4220 Korsør          | 1985 12 25                  |
| Remove creditor                             |                             |

Danish creditor

If the creditor is Other, the first name, surname, address, and country of residence must be filled in.

| Type * 🕜<br>Person 🗸                        | Nationality * 🕢<br>Other 🗸 |
|---------------------------------------------|----------------------------|
| This creditor is also the agent *<br>Yes No |                            |
| First name *                                | Last name *                |
| Majbrit                                     | Selliken                   |
| Address *                                   | Country of residence * 😯   |
| Rue Sadi Carnot 52                          | Frankrig 🗸                 |
|                                             |                            |
| Remove creditor                             |                            |

Other creditor

If you want the creditor to be removed, click "Remove creditor."

| Type * 😧<br>Person 🗸              | Nationality * 😧<br>Other 🗸 |
|-----------------------------------|----------------------------|
| This creditor is also the agent * |                            |
|                                   |                            |
| First name *                      | Last name *                |
| Majbrit                           | Selliken                   |
| Address *                         | Country of residence * 🚱   |
| Rue Sadi Carnot 52                | Frankrig 🗸                 |
| Remove creditor                   |                            |
|                                   |                            |

Remove creditor

# Creditor ("Representative")

To add representative, click "Add representative".

| Creditor ("Representative") • |  |
|-------------------------------|--|
| +Add representative           |  |

Add representative

It is required that the representative's type is stated, this is done by clicking on the menu under "Type", and then selecting either "Company" or "Person".

|                                              | 1                                     |   |  |
|----------------------------------------------|---------------------------------------|---|--|
| Remove representation                        | 22                                    |   |  |
|                                              |                                       |   |  |
| The Capital Market:<br>formulation           | s Act section 18 paragraph 1          |   |  |
| ormatation                                   |                                       |   |  |
| 0                                            |                                       |   |  |
| -                                            | ion is stated here on whose behalf th | e |  |
| The correct formulat<br>representative holds | the mortgage in accordance with se    |   |  |
| representative holds                         |                                       |   |  |

Type of representative

If the representative is a company, the company is searched by clicking on the "Find company" button, after which a dialog box opens where you can search the company.

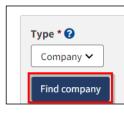

Find company

If the representative is a person, nationality must be stated, this is done by clicking on the menu under "Nationality" and then selecting "Danish" or "Other"

|  | Type * ?<br>Person v<br>Remove representative | Nationality * 🚱 |
|--|-----------------------------------------------|-----------------|
|--|-----------------------------------------------|-----------------|

Nationality of the representative

If the representative is Danish, the first name, surname, e-mail, address and date of birth must be filled in, unless you wish to attach power of attorney.

| Type * 😧<br>Person 🗸                                                                                                    | Nationality * 😧<br>Danish 🗸 |
|----------------------------------------------------------------------------------------------------|-----------------------------|
| First name *                                                                                                    | Last name *                 |
| Majbrit                                                                                                    | Selliken                    |
| Signer/attorney e-mail * 🕜                                                                                                    | Phone no.                   |
| sfs@dma.dk                                                                                                    |                             |
| Address *                                                                                                    | Birthday *                  |
| The person has a non-Danish address                                                                                                    | Year * Month * Day *        |
| Caspar Brands Plads 9, 4220 Korsør                                                                                                    | 1985 12 25                  |
| I attach power of attorney, because it is not pos-<br>signing. Please note, that if you attach a power o<br>documentation must be approved by the Ship R | of attorney, the            |

Danish representative

## If the representative is non-Danish, the first name, surname, address and country of residence must be filled in.

| Type * 🕑<br>Person 🗸 | Nationality * 😯        |   |  |
|----------------------|------------------------|---|--|
| First name *         | Last name *            |   |  |
| Majbrit              | Selliken               |   |  |
| Address *            | Country of residence * | 0 |  |
|                      |                        |   |  |
| Rue Sadi Carnot 52   | Frankrig               | ~ |  |
| Rue Sadi Carnot 52   | Frankrig               | ~ |  |

Other representative

If the representative needs to be removed, click "Remove representative".

| Type * 😧<br>Person 🗸                                                                                                    | Nationality * 🚱<br>Other 🗸 |
|----------------------------------------------------------------------------------------------------|----------------------------|
| First name *                                                                                                    | Last name *                |
| Majbrit                                                                                                    | Selliken                   |
| Address *                                                                                                    | Country of residence * 😯   |
| Rue Sadi Carnot 52                                                                                                    | Frankrig                   |
|                                                                                                    |                            |
| Remove representative                                                                                                   |                            |
| Bamove reconstruction     Benove reconstruction     Benove reconstruction                                               |                            |
| he Capital Markets Act section 18 paragraph 1<br>ormulation<br>D<br>he correct formulation is stated here on whose beha |                            |
| he Capital Markets Act section 18 paragraph 1<br>ormulation<br>2                                                        |                            |

Remove representative

#### Agent

To add agent, click "Add agent".

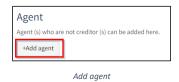

After an agent is added, agent authorities must be specified. This is done by filling in the text field under "Agent authorities".

| Agent<br>Agent (s) who are not creditor (s) can be added here.                           |  |
|------------------------------------------------------------------------------------------|--|
| Type * 😧                                                                                 |  |
| Eemove agent     +Add agent                                                              |  |
| Agent authorities                                                                        |  |
| You can enter the agent authorities here which will be registered in the ship register * |  |
|                                                                                          |  |

Agent authorities

It is required that the agent's type is stated, this is done by clicking on the menu under "Type", and then selecting either "Company" or "Person".

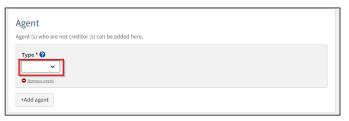

Type af agent

If the agent is a company, the company is searched by clicking on the "Find company" button, after which a dialog box opens where you can search the company.

| Type * 🝞     |
|--------------|
| Find company |
| Find company |

31

Kommenterede [LFA2]: Dette billede her skal ændre, når vi har foretaget tekst ændringer til januar, da teksten skal være de samme som repræsentanten med KML. If the agent is a person, nationality must be stated, this is done by clicking on the menu under "Nationality" and then selecting "Danish" or "Other"

| Туре * 😮 | Nationality * 🚱 |
|----------|-----------------|
| Person 🗸 | <b>~</b>        |

Nationality of the agent

If the agent is Danish, the first name, last name, e-mail, address and date of birth must be filled in unless you choose to attach a power of attorney.

| Type * 😧 Person 🗸                                                                                                    | Nationality * 😯<br>Danish 🗸 |
|----------------------------------------------------------------------------------------------------|-----------------------------|
| First name *                                                                                                    | Last name *                 |
| Majbrit                                                                                                    | Selliken                    |
| Signer/attorney e-mail * 😧                                                                                                    | Phone no.                   |
| sfs@dma.dk                                                                                                    |                             |
| Address *                                                                                                    | Birthday *                  |
| The person has a non-Danish address                                                                                                    | Year * Month * Day *        |
| Caspar Brands Plads 9, 4220 Korsør                                                                                                    | 1985 12 25                  |
| □ I attach power of attorney, because it is not possible to<br>signing. Please note, that if you attach a power of attor<br>documentation must be approved by the Ship Register | ney, the                    |

Danish agent

If the agent is other, the first name, surname, address and country of residence must be filled in.

| ype * ♀<br>Person ✓ | Nationality * 🕜<br>Other 🗸 |
|---------------------|----------------------------|
| rst name *          | Last name *                |
| Majbrit             | Selliken                   |
| ddress *            | Country of residence * 😯   |
| Rue Sadi Carnot 52  | Frankrig V                 |

Other agent

If the agent needs to be removed, click "Remove representative".

| Type * 🕜<br>Person 🗸 | Nationality * 🚱          |
|----------------------|--------------------------|
| First name *         | Last name *              |
| Majbrit              | Selliken                 |
| Address *            | Country of residence * 😮 |
| Rue Sadi Carnot 52   | Frankrig 🗸               |
| <u>Remove agent</u>  |                          |

Remove agent

# **Priority ranking**

If there are rights registered in the ship, the priority ranking for the reported mortgage must be filled. This is done by clicking on the drop-down menu under "Choose desired priority" and selecting the desired priority.

If you do not want to set a priority ranking, check "A desired priority ranking is not specified" is checked.

| oose desired priority     | king is not specified.              |                                      |           |       |
|---------------------------|-------------------------------------|--------------------------------------|-----------|-------|
| e priority will be used t | to place the right according to the | e other rights already registered in | the ship. |       |
| Parties                   | Туре                                | Date of report                       | Priority  | ID-nr |
| Thora Nielsen             | Ejerpantebrev<br>5 000 DKK          | 2022-12-15 17:29:54<br>(UTC+01:00)   | 1         | 46366 |

Priority ranking

If the desired priority is not lower than the other rights in the ship, a location is required. This is done by clicking on the "Specify position" menu and selecting position.

| Priority ranking fo                                            | or ship OYBS2 - CARLO<br>king is not specified. |                                      |                     |                      |
|----------------------------------------------------------------|-------------------------------------------------|--------------------------------------|---------------------|----------------------|
| Choose desired priority<br>The priority will be used to<br>1 V |                                                 | other rights already registered in t | he ship.            |                      |
| Specify position *                                             |                                                 | tgage (marked in blue) will be place | ed as such in the d | order of priority in |
| Parties                                                        | Туре                                            | Date of report                       | Priority            | ID-nr                |
| Thora Nielsen                                                  | Ejerpantebrev<br>5 000 DKK                      | 2022-12-15 17:29:54<br>(UTC+01:00)   | 1                   | 46366                |
|                                                                |                                                 |                                      | Confirm p           | priority ranking     |

Priority ranking

When location is specified, the location in relation to the other rights in the ship will be marked in blue. Once the correct location is selected, click "Confirm priority ranking".

|                                                        | 1*                                                          |                                      |                      |                      |
|--------------------------------------------------------|-------------------------------------------------------------|--------------------------------------|----------------------|----------------------|
| he priority will be used t                             | to place the right according to the                         | e other rights already registered in | the ship.            |                      |
| Priority higher than #4                                |                                                             | tgage (marked in blue) will be plac  | ed as such in the    | order of priority ir |
| ased on the selected inf<br>elation to other rights re | formation about priority, the mor<br>egistered in the ship. |                                      |                      |                      |
| ased on the selected inf                               | formation about priority, the mor                           | tgage (marked in blue) will be plac  | red as such in the o | order of priority in |
| ased on the selected inf<br>elation to other rights re | formation about priority, the mor<br>egistered in the ship. |                                      |                      |                      |

Confirm priority ranking

To invite acceptance of page scheme/respect, mark "Invite to accept page scheme/respect" and fill in the nationality, email and address of the party to be invited to sign.

|                                                                                                    |                                                             | pari passu/respect of your right or v<br>here is registration with an annotat |                       |             |
|----------------------------------------------------------------------------------------------------|-------------------------------------------------------------|-------------------------------------------------------------------------------|-----------------------|-------------|
| different priority ranking                                                                                            | 0                                                           | nere is registration with an annotat                                          | tion, it typically in | edits tildt |
| ght(s) that you respect                                                                                               | with the selected priority ran                              | king                                                                          |                       |             |
| Parties                                                                                                    | Туре                                                        | Date of report                                                                | Priority              | ID-ni       |
| Anders Carlsen                                                                                                    | Ejerpantebrev<br>12 345 DKK                                 | 2022-11-17 09:27:18<br>(UTC+01:00)                                            | 1                     | 4629        |
| Hasse Henriksen                                                                                                    | Pantebrev<br>23 456 DKK                                     | 2022-11-21 11:39:09<br>(UTC+01:00)                                            | 2                     | 4630        |
| Mortgage #46306<br>Invite to acceptance                                                                               | ted to submit respect or accept of mortgages ranking pari p | otance of mortgages ranking pari<br>assu/respect                              | passu                 |             |
| Mortgage #46306 <ul> <li>Invite to acceptance</li> <li>Accept annotation</li> </ul>                                   |                                                             | assu/respect                                                                  | passu                 |             |
| Mortgage #46306<br>Invite to acceptance<br>Accept annotation<br>Name <b>@</b>                                         |                                                             |                                                                               | passu                 |             |
| Mortgage #46306  Invite to acceptance Accept annotation Name  Majbrit Selliken                                        | e of mortgages ranking pari p                               | assu/respect                                                                  | passu                 |             |
| Mortgage #46306  Invite to acceptance Accept annotation Name  Majbrit Selliken                                        | e of mortgages ranking pari p                               | assu/respect                                                                  | passu                 |             |
| Mortgage #46306  Invite to acceptance Accept annotation Name  Majbrit Selliken Signer/attorney e-mail sfs@dma.dk      | e of mortgages ranking pari p                               | assu/respect                                                                  | passu                 |             |
| Mortgage #46306<br>Accept annotation<br>Name<br>Majbrit Selliken<br>Signer/attorney e-mail<br>sls@dma.dk<br>Address * | • of mortgages ranking pari p                               | assu/respect                                                                  | passu                 |             |
| Mortgage #46306<br>Mortgage #46306<br>Accept annotation<br>Name<br>Majbrit Selliken<br>Signer/attorney e-mail         | • of mortgages ranking pari p                               | assu/respect                                                                  | passu                 |             |

Invite acceptance of page scheme/respect

If it is not desired to invite acceptance of page scheme/respect, but to register the right with annotation about the displayed rights, mark "Accept annotation".

| ivitation of partie        | s - OYUB - MALTHE                                                   |                                                                                                    |                    |         |
|----------------------------|---------------------------------------------------------------------|----------------------------------------------------------------------------------------------------|--------------------|---------|
| ant to invite the party to | accept the mortgages ranking p<br>ion about the rights shown. If th | ng parties. For each of the rights sh<br>pari passu/respect of your right or v<br>here is registration with an annotat | vhether your right | must be |
| ight(s) that you respect   | with the selected priority ran                                      | king                                                                                                    |                    |         |
| Parties                    | Туре                                                                | Date of report                                                                                                    | Priority           | ID-nr   |
| Anders Carlsen             | Ejerpantebrev<br>12 345 DKK                                         | 2022-11-17 09:27:18<br>(UTC+01:00)                                                                                     | 1                  | 46299   |
| Hasse Henriksen            | Pantebrev<br>23 456 DKK                                             | 2022-11-21 11:39:09<br>(UTC+01:00)                                                                                     | 2                  | 46303   |
| Mortgage #46306            | ted to submit respect or accep<br>e of mortgages ranking pari pa    | tance of mortgages ranking pari                                                                                        | passu              |         |
|                            |                                                                     |                                                                                                    |                    |         |

Accept annotation

If it is needed to change the priority position along the way, click on "Change desired priority".

| arties                   | Туре                                                                 | Date of report                     | Priority | ID-nr |
|--------------------------|----------------------------------------------------------------------|------------------------------------|----------|-------|
| Anders Carlsen           | Ejerpantebrev<br>12 345 DKK                                          | 2022-11-17 09:27:18<br>(UTC+01:00) | 1        | 46299 |
| lasse Henriksen          | Pantebrev<br>23 456 DKK                                              | 2022-11-21 11:39:09<br>(UTC+01:00) | 2        | 46303 |
| cht(s) that may be invi  | ted to submit respect or accep                                       | ptance of mortgages ranking pari   | passu    |       |
| Mortgage #46306          |                                                                      |                                    |          |       |
| Invite to acceptance     | e of mortgages ranking pari p                                        | assu/respect                       |          |       |
| Accept annotation        |                                                                      |                                    |          |       |
| Name                     |                                                                      | Nationality * 🚱                    |          |       |
| Majbrit Selliken         |                                                                      | Danish                             |          |       |
| -,                       |                                                                      | Danish 🗸                           |          |       |
| c'                       | •••                                                                  |                                    |          |       |
| Signer/attorney e-mail   | .0                                                                   |                                    |          |       |
| sfs@dma.dk               |                                                                      |                                    |          |       |
| Address *                |                                                                      |                                    |          |       |
| The person has a not     | n-Danish address                                                     |                                    |          |       |
|                          |                                                                      |                                    |          |       |
| Hf. Helgetoften 79, 5800 | Nyborg                                                               |                                    |          |       |
| _                        |                                                                      |                                    |          |       |
|                          | orney, because it is not possible<br>that if you attach a power of a |                                    |          |       |
|                          |                                                                      |                                    |          |       |
|                          | t be approved by the Ship Regi                                       |                                    |          |       |
|                          | t be approved by the Ship Regi                                       | ster.                              |          |       |

Change desired priority

## Invite to digital signing

Once the required fields are filled in, click "Invite to Signature".

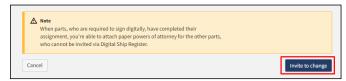

Invite to signature

All fields are locked for editing and the system shows who needs to sign digitally. If errors have been discovered in the entered information, it is possible to withdraw the invitations, correct and invite again. This can be done by clicking on the "Withdraw invitations" button

| Digital signatures The assignment avails digital signature from: - Anders Carlsen                                                                                                    |                      |
|----------------------------------------------------------------------------------------------------|----------------------|
| ▲ Note<br>When parts, who are required to sign digitally, have completed their<br>assignment, you're able to attach paper powers of attorney for the other parts,<br>who cannot be invited via Digital Ship Register. |                      |
| Cancel                                                                                                    | Withdraw invitations |

Withdraw invitations

Once the assignment has been signed, the notification can be reloaded and continued by clicking "Next"

| Upload power of attorney or documentation<br>All invited parts have signed and you can upload power of attorney and<br>documentation. |      |
|----------------------------------------------------------------------------------------------------|------|
| Cancel                                                                                                    | Next |

Step 2: Information – Continue to the next step

#### Attach power of attorney

If there are parties for whom a power of attorney must be attached, it will be possible to upload attachments to the notification.

Tick: "I enclose power of attorney, as it is not possible to invite for digital signing. Please note that if you enclose a paper power of attorney, the documentation must be approved by the Ship Registry. ". ".

Click "Save and verify.

Click "Upload documentation".

| Documentation requirements 😯                                                      |   |
|-----------------------------------------------------------------------------------|---|
| For requirements for uploading documentation for registration, see dma.dk<br>here |   |
| Upload documentation                                                              |   |
|                                                                                   |   |
| ancel                                                                             | N |

Upload documentation

Drag the files into the dotted box at the top or click "Select File(s)" to select the files to be uploaded.

|                            | DROP YOUR FIL                   | E(S) HERE            |        |
|----------------------------|---------------------------------|----------------------|--------|
|                            | Drag the file(s) you want to up | pload into this box. |        |
| Select file(s)             |                                 |                      |        |
| Name                       |                                 | Size                 | Delete |
| Files ready to be added: 0 |                                 |                      |        |
|                            |                                 |                      |        |

Upload documentation

When all files to be uploaded have been added to the list, click "OK".

|                            | DROP YOUR FII<br>Drag the file(s) you want to u |          |        |
|----------------------------|-------------------------------------------------|----------|--------|
| Select file(s)             |                                                 |          |        |
| Name                       |                                                 | Size     | Delete |
| POA.pdf                    |                                                 | 0.659 MB | Remove |
| Files ready to be added: 1 |                                                 |          |        |

Upload documentation

The system displays the list of documents to be attached to the notification. Click "Upload attached documents".

| For requirements for uploading documentation for registration, see dr<br>here<br>Upload documentation |                     |      |
|----------------------------------------------------------------------------------------------------|---------------------|------|
|                                                                                                    |                     |      |
| tached documents                                                                                      |                     |      |
| Name                                                                                                  | Size                |      |
| POA.pdf                                                                                               | 0.659 MB            |      |
| Files ready to be added: 1                                                                            |                     |      |
|                                                                                                    | Upload attached doc | umer |

Upload documentation

The system will show that the upload of the file(s) has been completed and it is now possible to click on "Next".

| For requirements for uploading documentation for registration, see dma.dk <u>here</u> Upload documentation |                           |
|----------------------------------------------------------------------------------------------------|---------------------------|
| ttached documents                                                                                          |                           |
| Name                                                                                                    | Size                      |
| POA.pdf                                                                                                    | 0.659 MB                  |
| Upload is complete                                                                                         |                           |
|                                                                                                    | Upload attached documents |

Next enables to move on to the next step

# **Step 3: Registration**

At this Step, it is possible to verify all entered information before the case is sent for manual case processing by the Danish Maritime Register.

| Ship identification<br>Name of ship<br>MAITHE<br>Build number<br>3721398492          | Port of registry<br>KORSØR | Signal letters<br>OYUB |  |
|--------------------------------------------------------------------------------------|----------------------------|------------------------|--|
| Case Identification<br>Mortgage time of reporting<br>2022-12-19 11:02:55 (UTC+01:00) |                            |                        |  |
| Report of mortgage                                                                   |                            |                        |  |
| + General information                                                                |                            |                        |  |
| + Debitors                                                                           |                            |                        |  |
| + Creditors                                                                          |                            |                        |  |
| + Priority ranking                                                                   |                            |                        |  |

Step 3: Registration: Accordions that summarize the information entered

It is possible to mark that the notification is interdependent on another notification and that these must be registered at the same time.

| +     | General information                                      |
|-------|----------------------------------------------------------|
| +     | Debitors                                                 |
| +     | Creditors                                                |
| +     | Priority ranking                                         |
|       |                                                          |
| ntei  | rdependent reports                                       |
| -<br> | sh to add conditions for the registration to be approved |

Step 3: Registration: Marking interdependent reviews

It is possible to add message(s) to the Danish Maritime Authority.

| Ship identification                                                                                              |                                                                                                    |                        |  |
|----------------------------------------------------------------------------------------------------|----------------------------------------------------------------------------------------------------|------------------------|--|
| Name of ship<br>MALTHE                                                                                           | Port of registry<br>KORSØR                                                                                          | Signal letters<br>OYUB |  |
| Build number<br>3721398492                                                                                       |                                                                                                    |                        |  |
| Case Identification                                                                                              |                                                                                                    |                        |  |
| Mortgage time of reporting<br>2022-12-19 11:02:55 (UTC+01                                                        | :00)                                                                                                    |                        |  |
| Report of mortgage                                                                                               | 2                                                                                                    |                        |  |
| + General information                                                                                            |                                                                                                    |                        |  |
| + Debitors                                                                                                    |                                                                                                    |                        |  |
| + Creditors                                                                                                    |                                                                                                    |                        |  |
|                                                                                                    |                                                                                                    |                        |  |
| <ul> <li>Priority ranking</li> </ul>                                                                             |                                                                                                    |                        |  |
| Interdependent re                                                                                                | DORTS<br>the registration to be approved                                                                            |                        |  |
| Interdependent re                                                                                                |                                                                                                    |                        |  |
| Interdependent re<br>I wish to add conditions for<br>Messages<br>There are no messages                           | the registration to be approved<br>for this step.<br>or comments you can write them in the                          | text field below.      |  |
| Interdependent rep<br>I wish to add conditions for<br>Messages<br>There are no messages<br>If you have questions | the registration to be approved<br>for this step.<br>ar comments you can write them in the<br>aved with the report. | : text field below.    |  |

Step 3: Registration: Message(s) to the Danish Maritime Authority

Click on "Request registration" to send the case for manual case processing by the Danish Maritime Register.

| Add objes Information                                                                                                    |                      |
|----------------------------------------------------------------------------------------------------|----------------------|
| Ship identification<br>Name of ship Port of registry Sign<br>MALTHE KORSOR OVU<br>Build number<br>3721398492                                                              | nal letters<br>B     |
| Case Identification<br>Mortgage time of reporting<br>2022-12-19 11:02:55 (UTC+01:00)                                                                                      |                      |
| Report of mortgage         + General Information         + Debitors         + Creditors         + Priority ranking                                                        |                      |
| Interdependent reports Usish to add conditions for the registration to be approved                                                                                        |                      |
| Messages  There are no messages for this step.  If you have questions or comments you can write them in the text field below. All comments will be saved with the report. |                      |
| Write message or comment here 🕢                                                                                                    | Add message          |
| Cancel                                                                                                    | Request registration |

Step 3: Registration

The registration has now been sent for manual case handling at the Danish Maritime Register and you can log out and close your

window in the self-service or go to the front page and start a new registration.

NB: If the reviewer has filled in their email address under the profile page (by hovering over their name and clicking on profile in the top right), an email will be sent to this email address stating that the review can continue as soon as all parties' tasks have been completed.

|                |                                | ou have 7 days until we, the Da | inish |  |
|----------------|--------------------------------|---------------------------------|-------|--|
|                | hority, must have received the |                                 |       |  |
| documents b    | y mail. These must be sent to  | the following address:          |       |  |
| Søfartsstyrels | en                             |                                 |       |  |
| Caspar Brand   | s Plads 9                      |                                 |       |  |
| 4220 Korsør    |                                |                                 |       |  |
| Danmark        |                                |                                 |       |  |
| You will recei | ve an e-mail once the case ha  | s been reviewed and you can     |       |  |
| continue the   | registration.                  |                                 |       |  |
|                |                                |                                 |       |  |

Step 3: Registration: The case awaits the Ship Register

Kommenterede [VB3]: Teksten er anderledes sammenlignet med det danske?